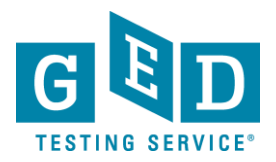

### *How to Create a GED® Account*

**PURPOSE:** To provide instructions on how Testers can create an account.

1. Go to [GED.com](https://ged.com/) and click on the "**Sign Up**" button (1.1). Enter your email address and the password you would like to use to access your GED® account going forward. Then, click on the "**Sign Up**" button.

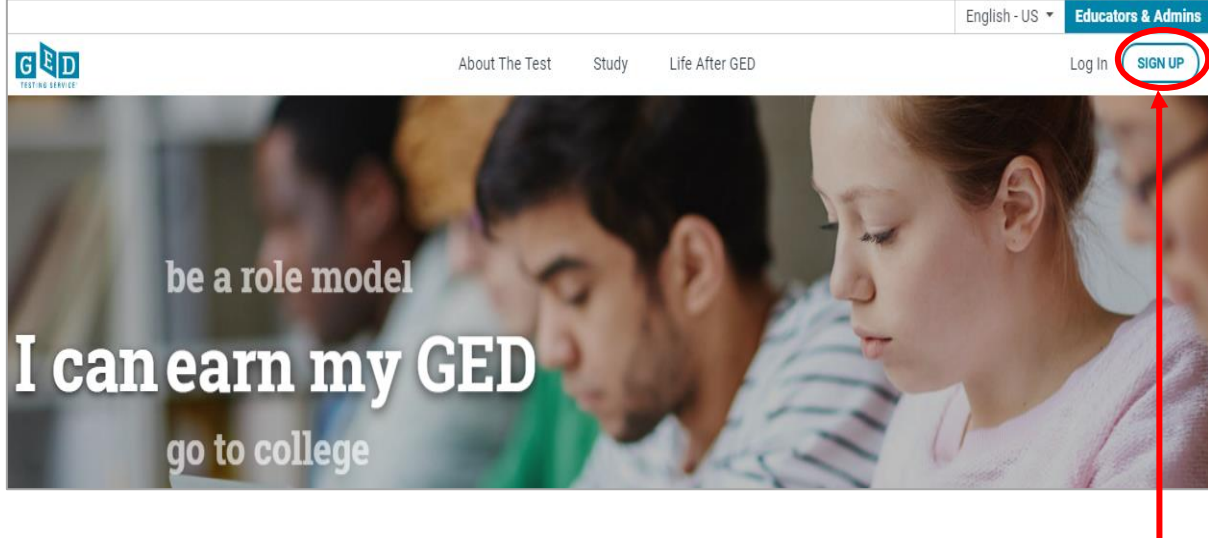

Figure 1.1: "**Sign Up**"" Figure 1: GED.com

2. Once you have clicked on the "**Sign Up**" button, the "**Ready To Test**" screen will appear (See Figure 2). Enter your **Name** as it appears on your government issued id. Then, enter your **Date of Birth** and **Mailing Address**.

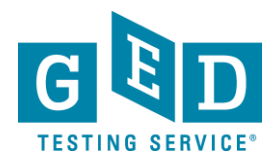

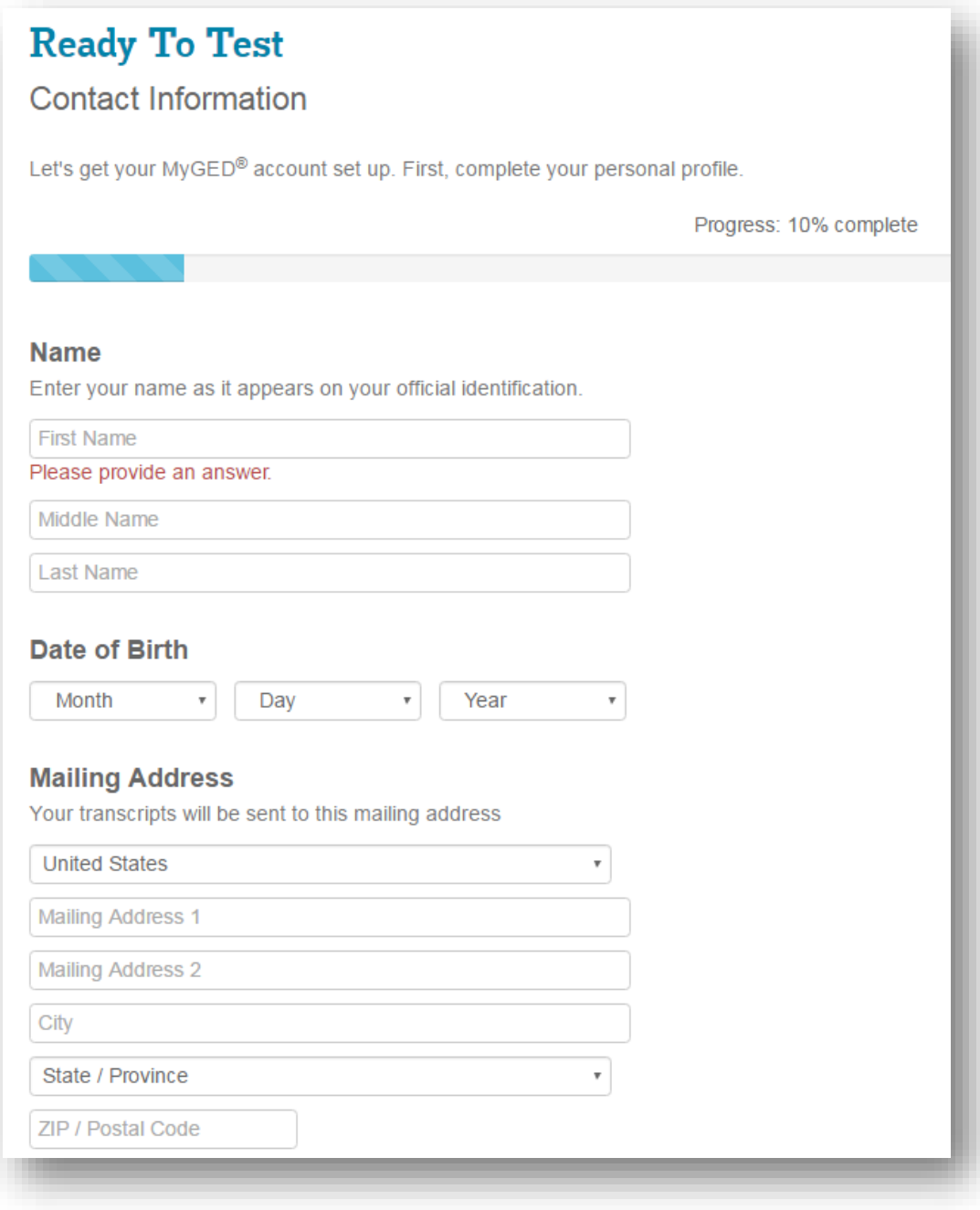

Figure 2: The "**Ready To Test**" Screen

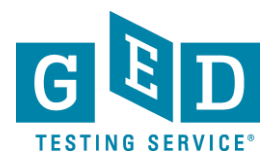

3. Next, read the GED Testing Service Privacy Policy and click to accept the terms (3.1). Then click "**Continue**" (3.2).

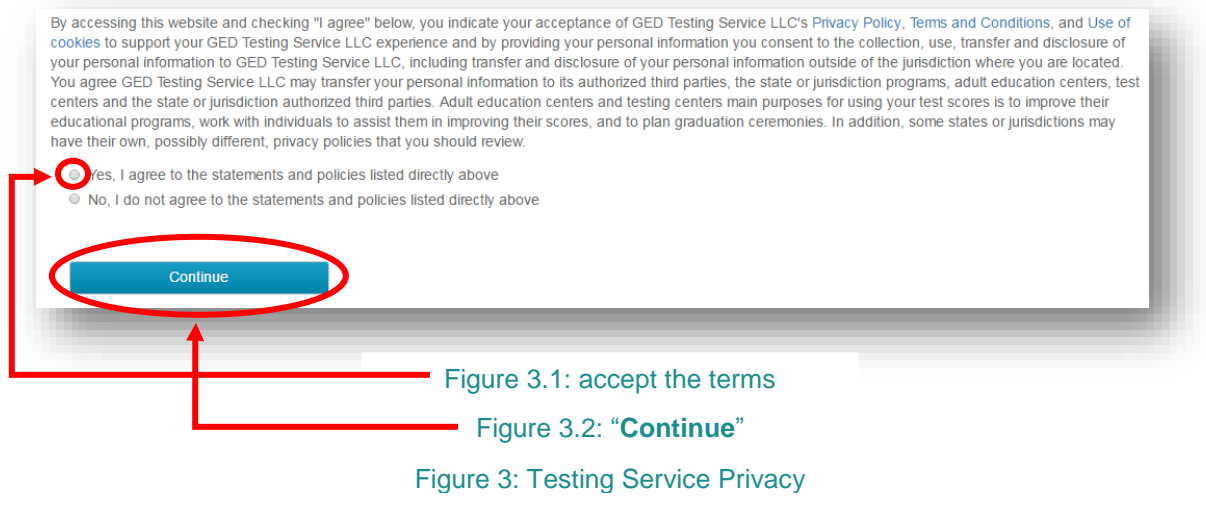

**B** NOTE: If you don't click on yes you cannot proceed further.

4. Enter your "**Primary Phone**" number. You can enter a "**Secondary Phone**" (4.1) number too. After entering your phone number, you must click on the arrow besides "**Type**" (4.2) and then specify whether or not the number entered is a mobile number (See Figure 4).

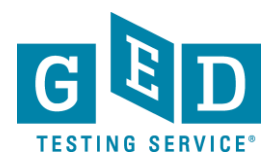

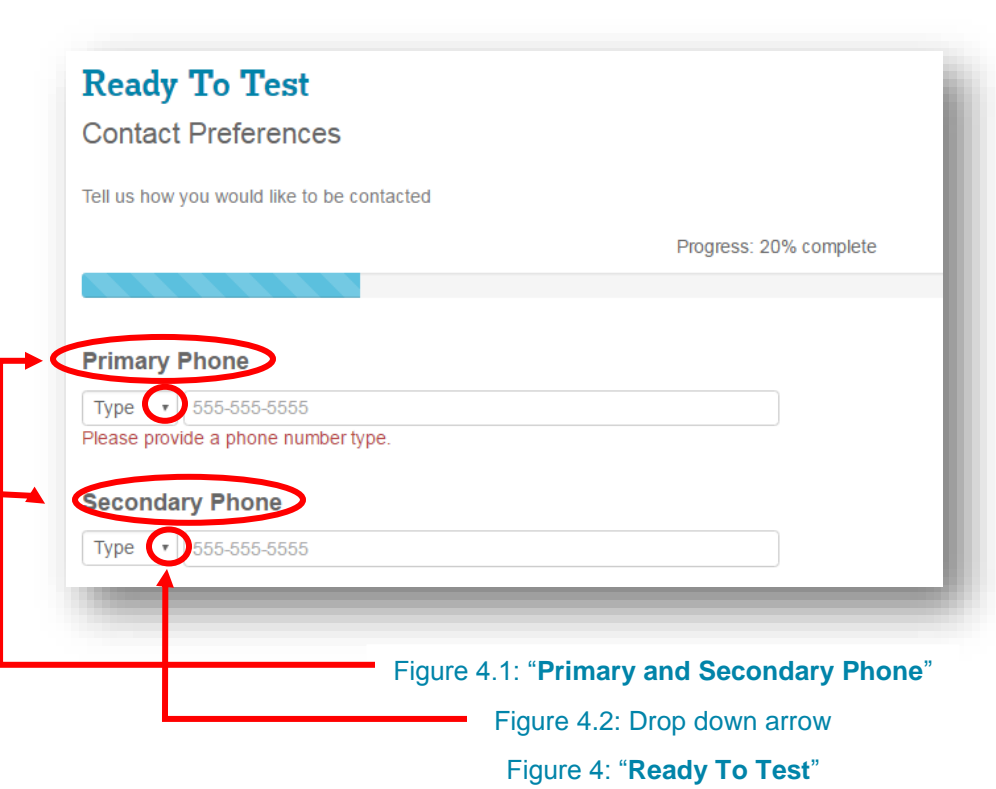

5. If you would like to opt in to receiving emails and texts regarding GED® news and offers, click on the box(es) to confirm your approval. Then, click on "**Continue**" to proceed to the next page. You can click on "**Back**" if you would like to edit any of the information you entered on the previous page (See Figure 5).

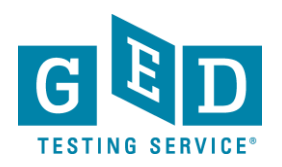

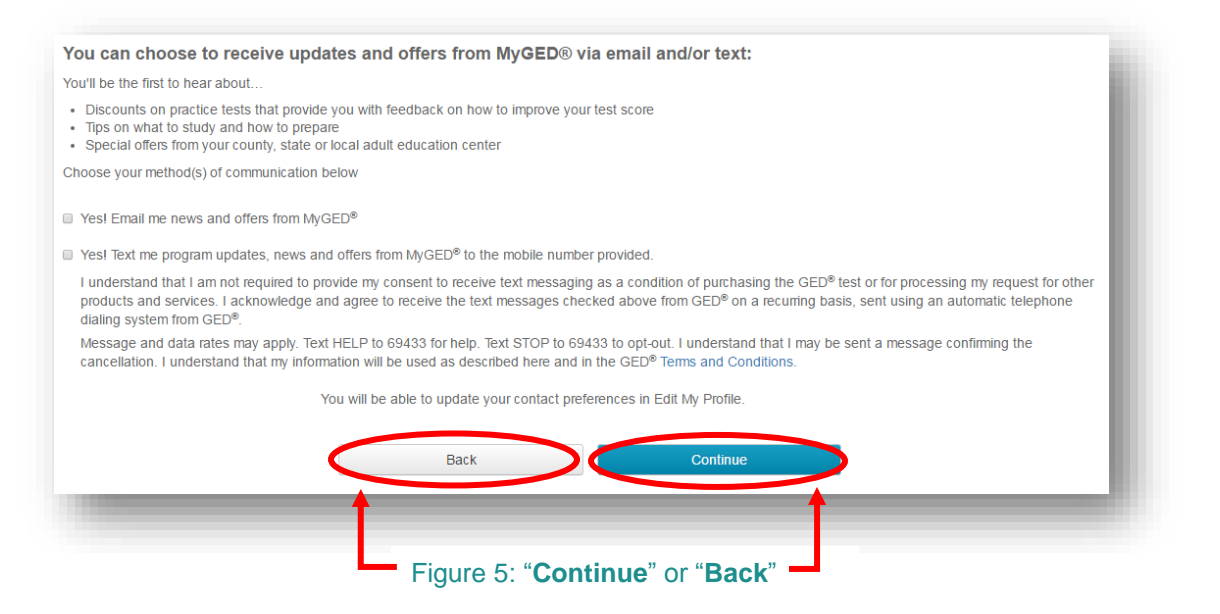

6. On this screen take a look at the companies listed. If you work for any of these companies, click on the company's name and then on the "**Continue"** button. If you don't work for any of these companies click on "**I am not currently employed**" or "**I work for another company**". These options are listed on the dropdown list when clicking "**Select One**" (6.1). Next, click on the "**Continue**" (6.2) button (See Figure 6).

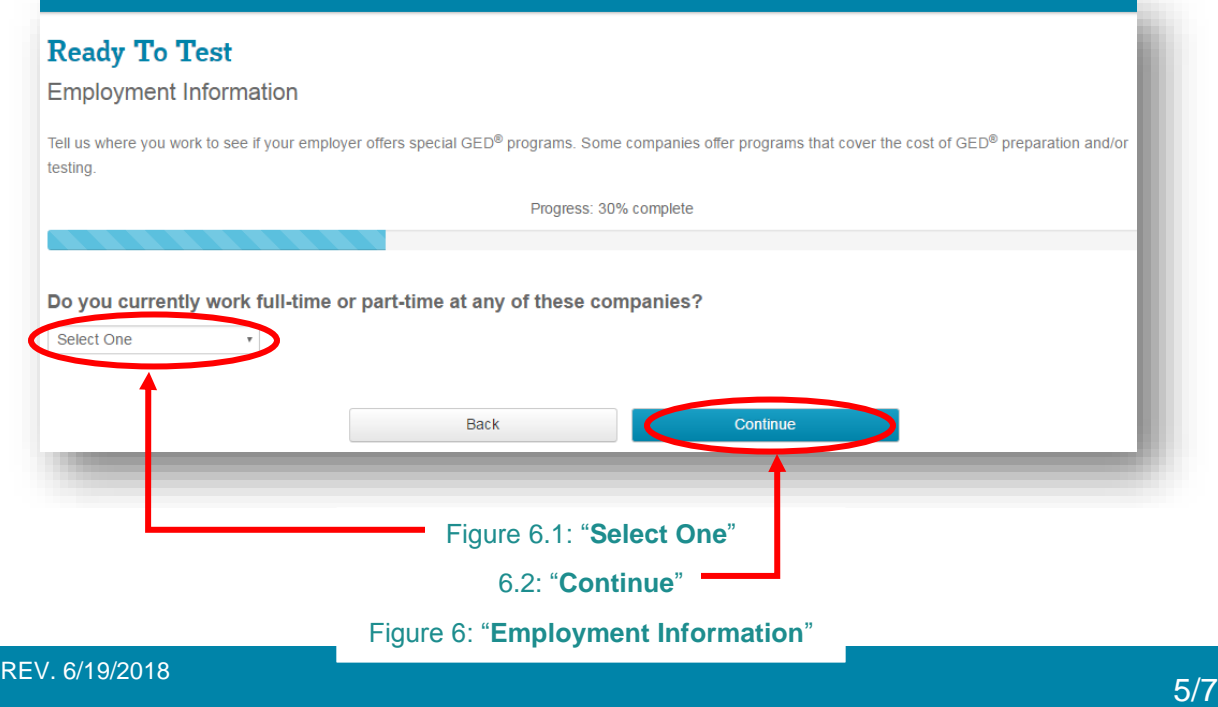

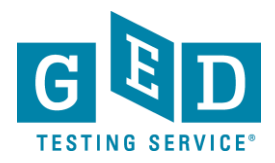

7. On this screen the state you entered when entering your address will be listed. If this is the state you want to test in, leave as is. If you would like to test in another state, click on the state you would like to test in. Next, answer the "**Are you currently enrolled in high school**" (7.1) question and then click the "**Continue**" (7.2) button (See Figure 7).

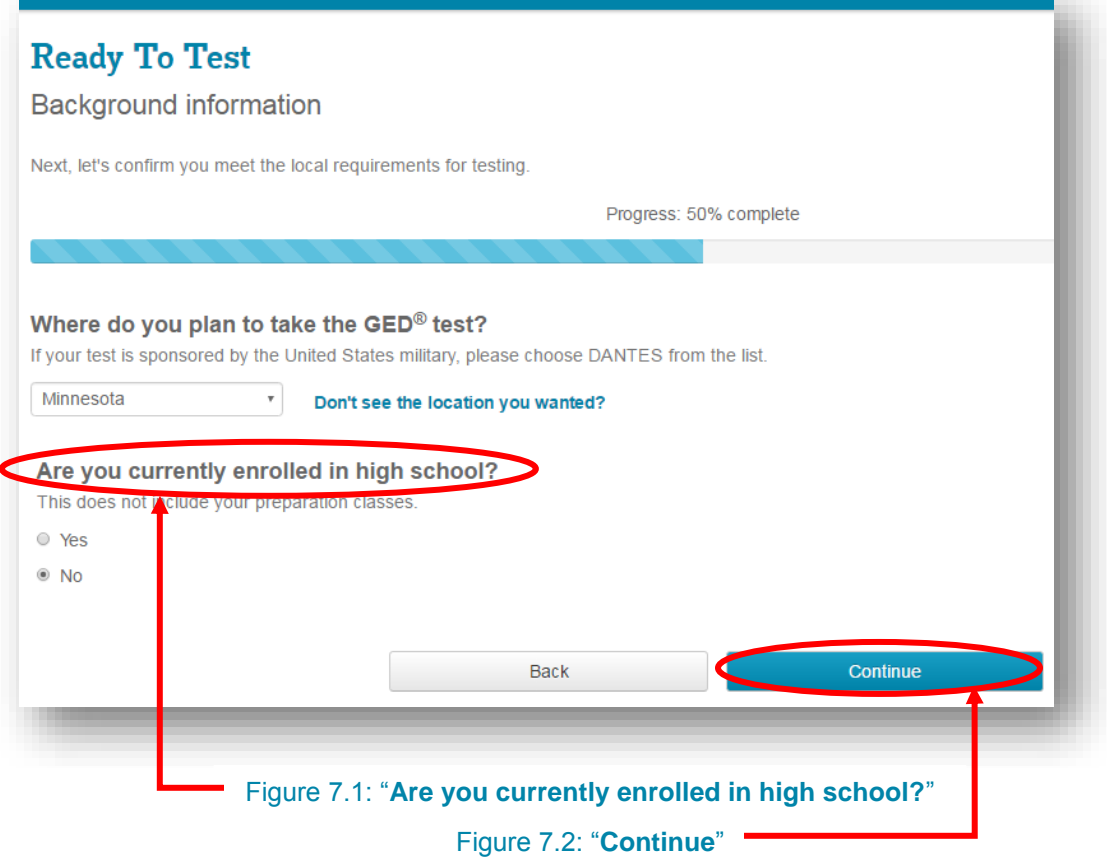

Figure 7: The "**Background information**" Screen

8. Students with documented disabilities can test with accommodations. If you would like to do so click "**Yes**". If not, click "**No**" and then click on the "**Continue**" button (See Figure 8).

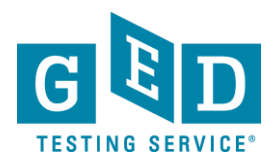

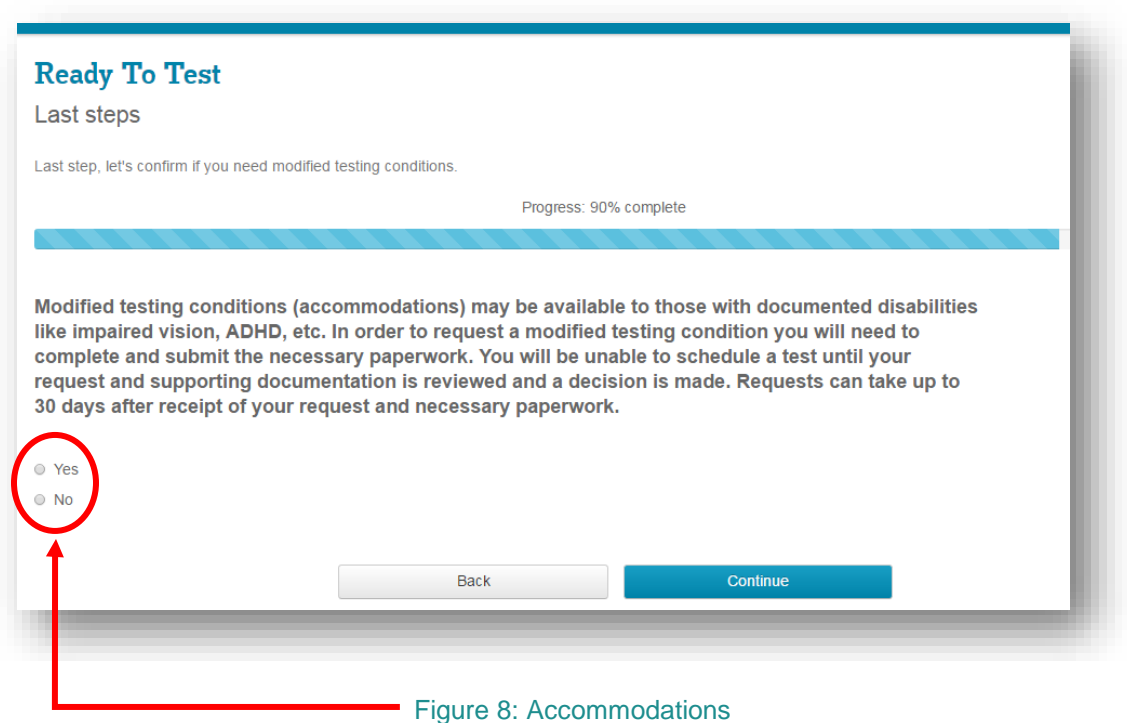

9. If you say no to the accommodations question it will take you to the GED® Dashboard –your home screen. At this point you can begin scheduling by clicking on "**Schedule Test**" (9.1) (See Figure 9).

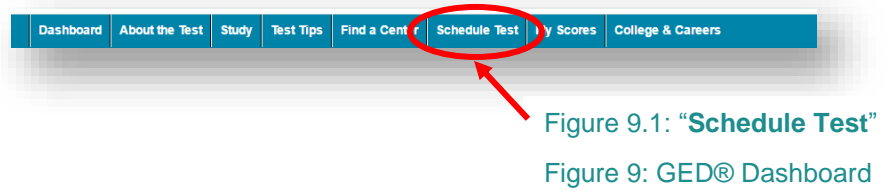

10. If you say yes to the accommodations question you won't be able to schedule tests right away as you will have to submit documentation and wait on the Accommodations team to review your request.

 **IMPORTANT:** If you have any questions about scheduling tests, please contact our Customer Support Center at **1- 877-392-6433, Monday through Friday, 7:00 a.m. to 7:00 p.m., CST.**

REV. 6/19/2018  $\overline{7/7}$ 

**A**